# $\sim$   $\blacksquare$  $-AND$

#### **Data Warehouse 101**

**CALIFORNIA STATE UNIVERSITY, DOMINGUEZ HILLS** October 4<sup>th</sup>, 2021

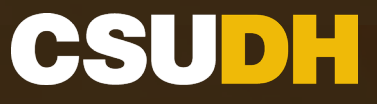

#### **Agenda**

- I. Introduction
- II. Manage My Budget
- III. Fund Balance
- IV. Tips

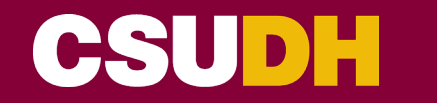

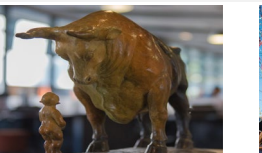

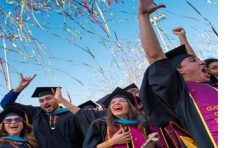

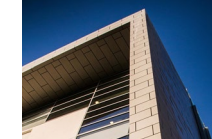

#### **Introduction to Data Warehouse**

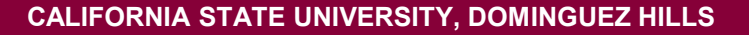

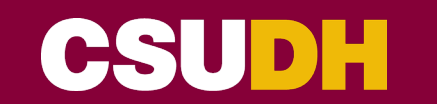

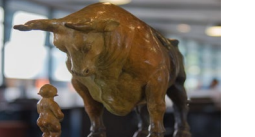

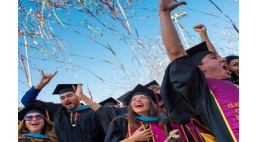

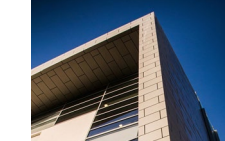

#### **What are some uses of Data Warehouse?**

- Projections can be made to predict where a given department/division will end the year
- Expenses can be looked up by account, department, program, or fund
- Department budget balances can be monitored to ensure funds are being used correctly
- Fund balances can be queried to track cash balances
- Data Warehouse is a good resource for researching transactions

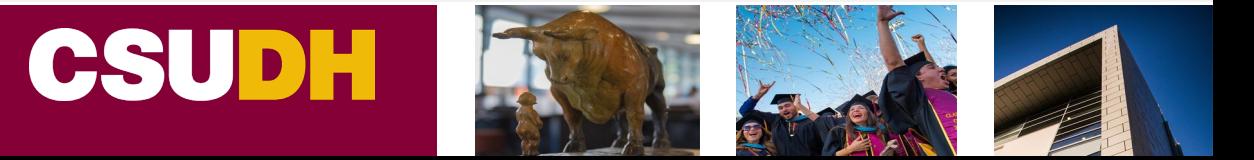

# Manage My Budget

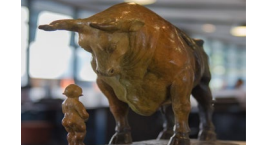

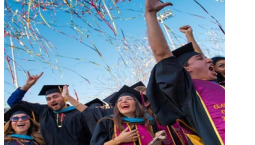

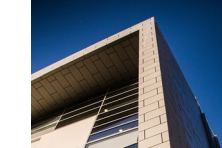

**Here are the main columns that are involved in calculating the available balance:**

- Current Budget includes original & one time budgets
- Actuals expenses/revenues
- Encumbrances purchase orders that have not been spent
- Available Balance remaining/unused budget

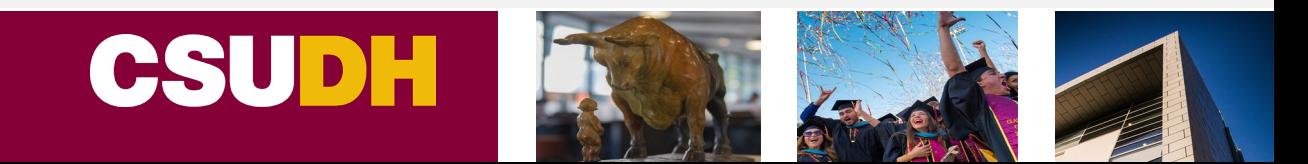

### **Manage My Budget Formula**

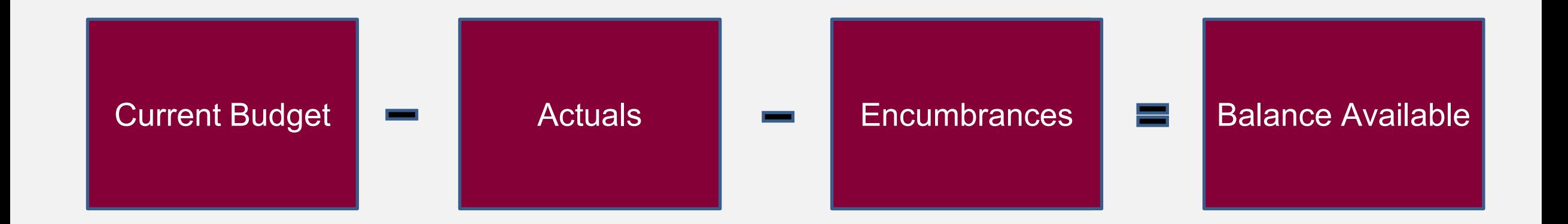

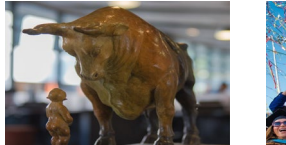

Before running a report, be sure that the following settings are selected:

- 1. Business unit: DHCMP
- 2. Budget Ledger: Budget
- 3. Scenario: Original

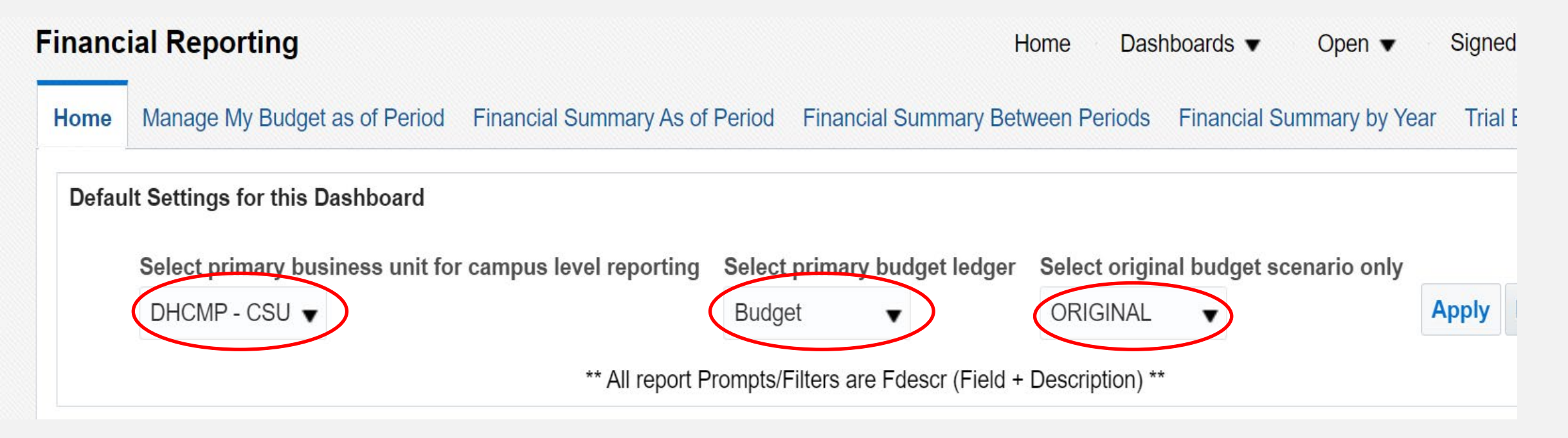

- Report Filter
	- o Business Unit: DHCMP
	- o Fiscal Year: 2021 (current year)
	- o As of Period: 12 (YTD)
	- o Account Type: 50 Revenues, 60 Expenditures
	- o Budget Ledger: Budget
	- o Fund: remove X
	- o Dept Tree Name: DH\_DEPARTMENT
	- o Not Account: 603

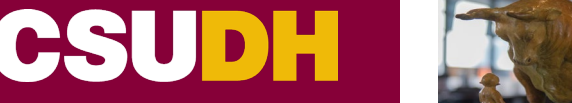

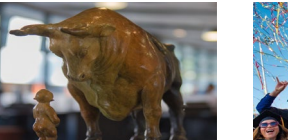

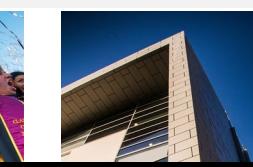

#### Report filter settings

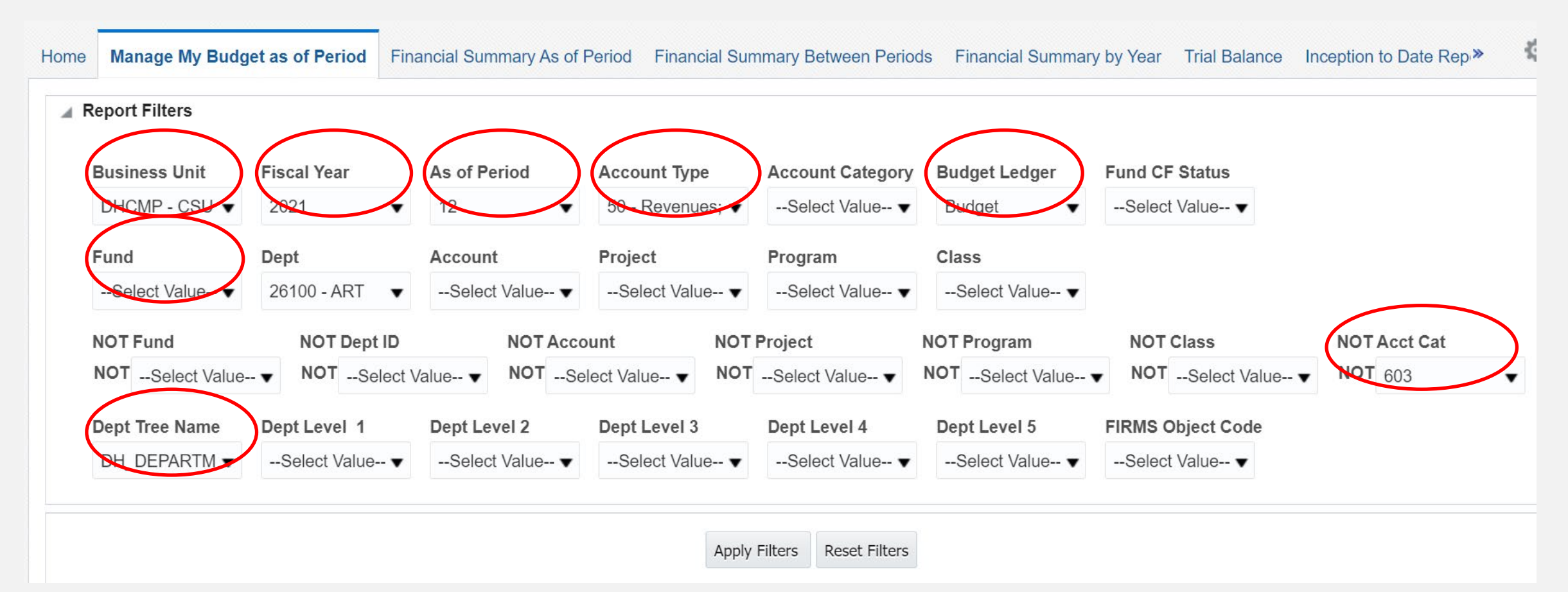

#### Report Views

- o Standard with Original Budget View
- o Summarized View

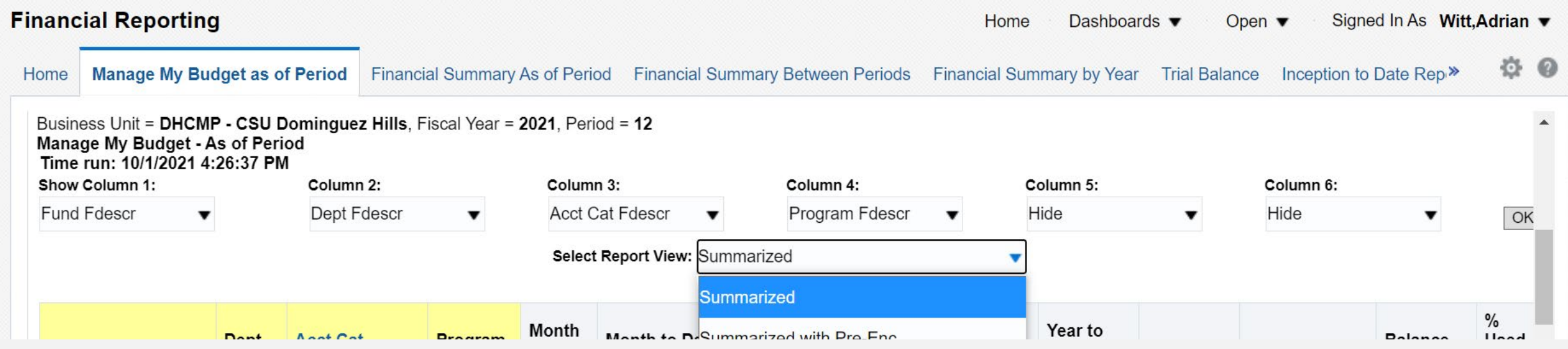

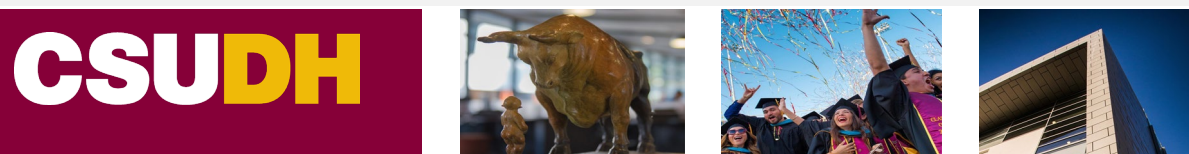

#### **Manage My Budget**

#### This is what the report looks like under the Summarized View. Download to excel format for projection modifications:

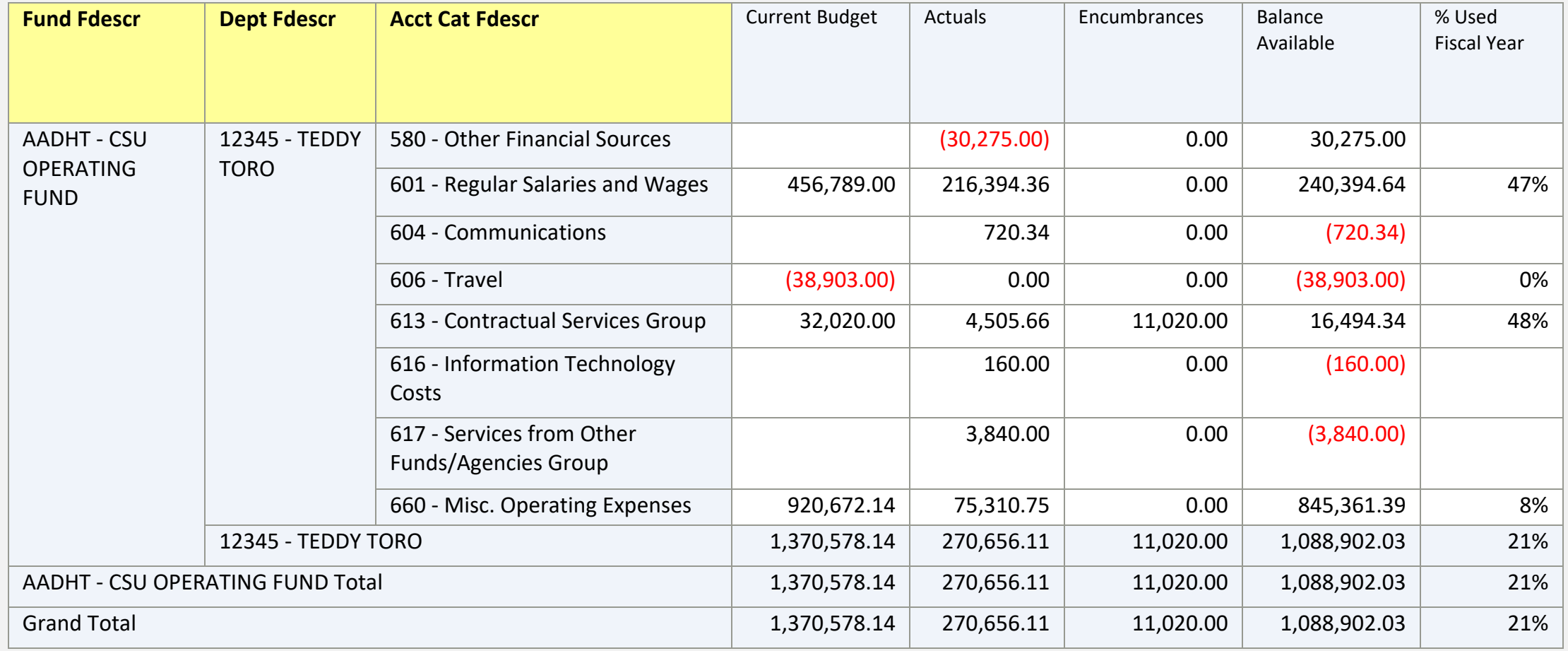

# Let's try an example!

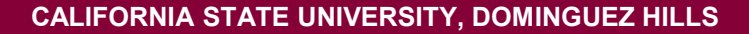

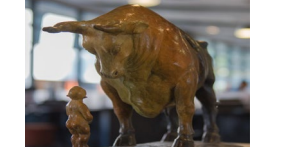

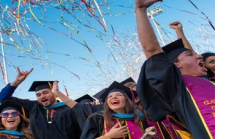

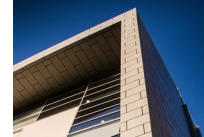

#### **Fund Balance Report**

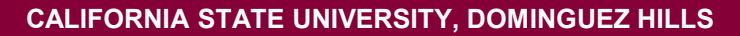

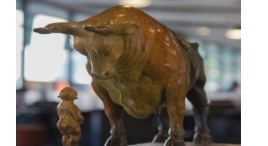

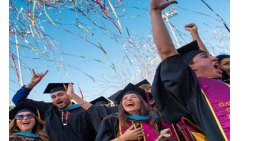

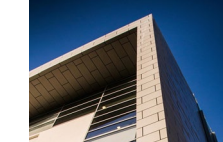

#### **Fund Balance**

- It allows the user to view the cash balance of the fund, there are no options to bring in department, program or projects. The Fund Balance report is a straightforward report, it has fewer moving pieces than Mange My Budget.
- It should be used as a reference for funds that are for single use (examples Miscellaneous and Trust funds)

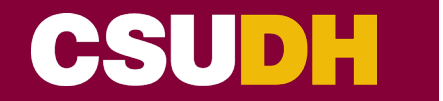

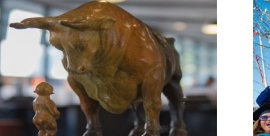

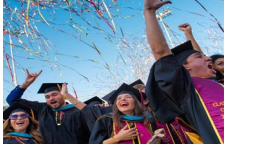

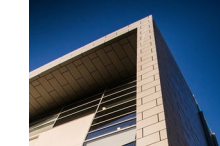

- Report Filter
	- o Business Unit: DHCMP
	- o Fiscal Year: 2021 (current year)
	- o As of Period: 12 (YTD)
	- o Fund: select fund

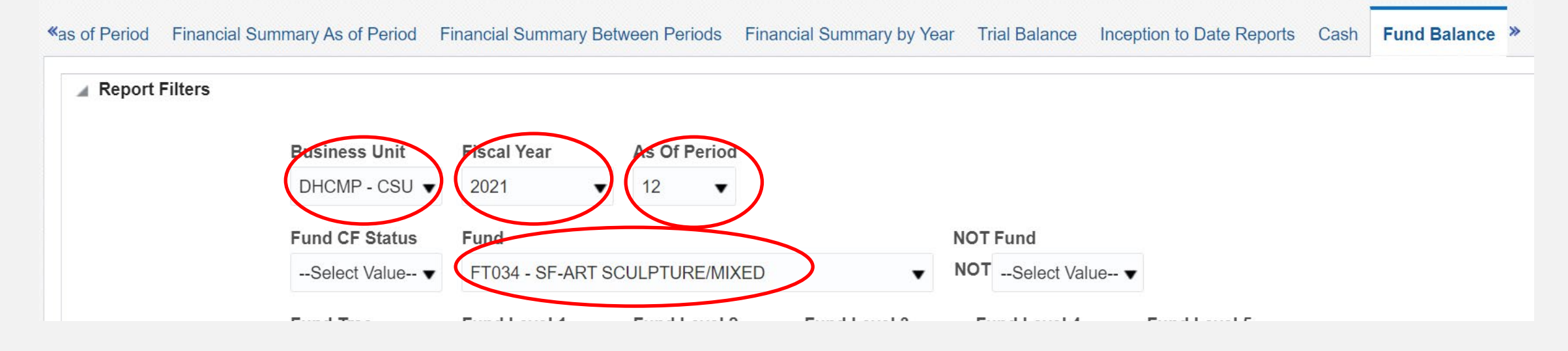

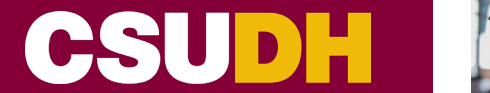

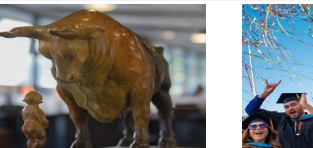

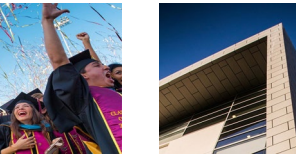

Report View

- Encumbrance View selecting this view ensure that the ending fund balance shows the funds that are available to spend
- This is what the report looks like under the Encumbrance View. Revenues are recorded as negatives; a positive balance will be in the red. Download to excel format for projection modifications:

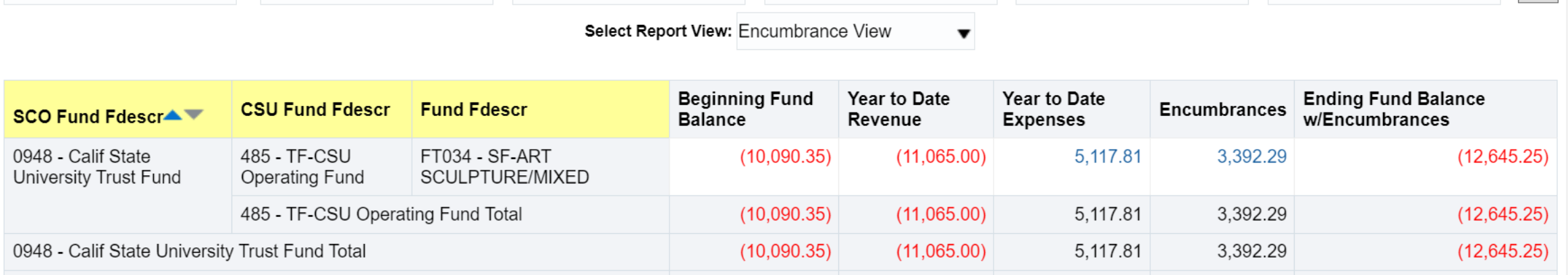

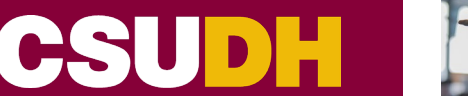

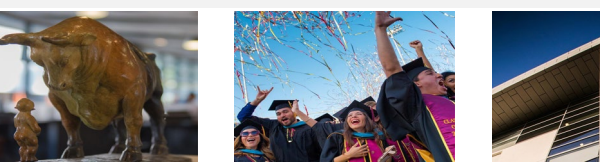

# Let's try an example!

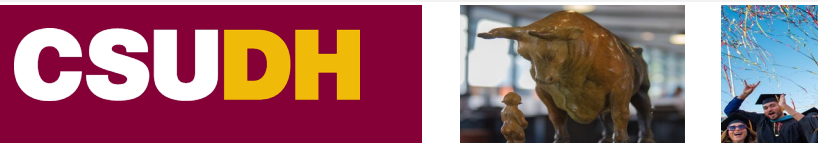

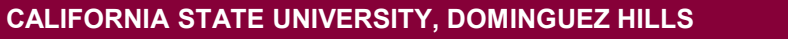

# Let's go over some tips

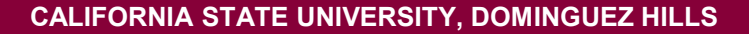

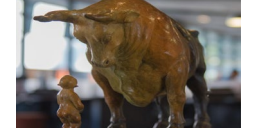

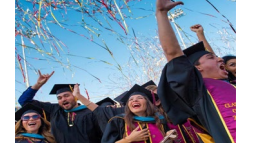

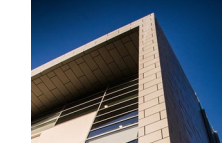

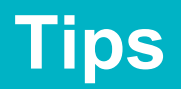

- If you are running into errors, be sure to check that DHCMP and DH\_DEPARTMENT are selected in the report filters
- Be sure the "Home" tab has the following settings selected:
	- 1. DHCMP
	- 2. Budget
	- 3. Original
- To go back, use the return button (bottom of screen) not the web browser arrows
- Remove "X" from any fields (report filters)

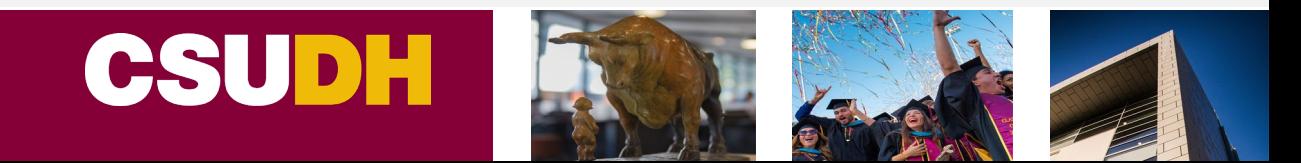

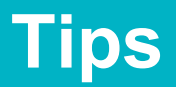

• To save a report, select the gear icon in the upper right-hand corner. Click the "Save Current Customization", give your report a name and selected "ok".

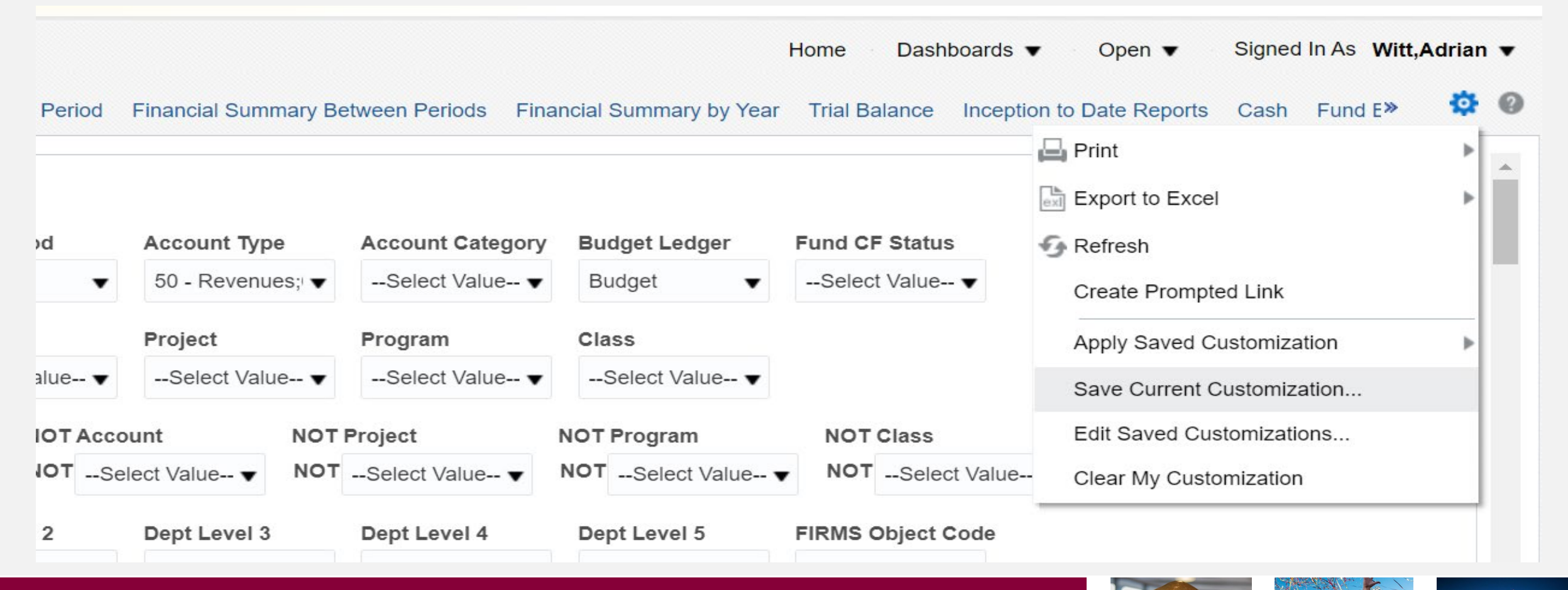

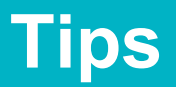

• You will then be prompted to give your report a name. After a name has been entered, click ok, and the report will be available to run.

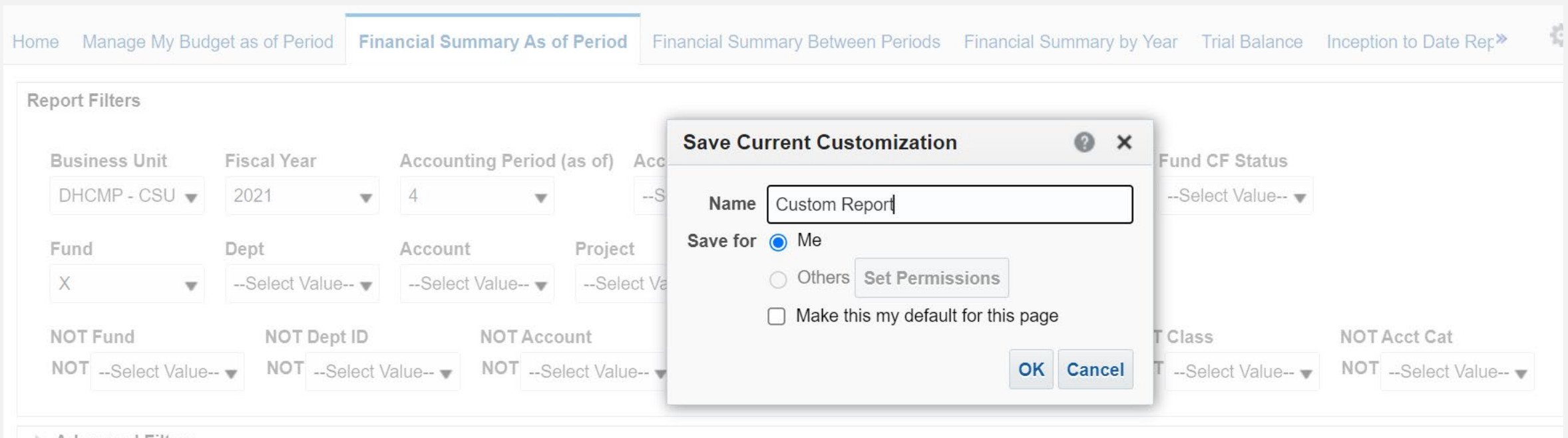

Advanced Filters

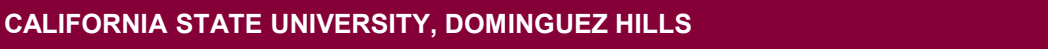

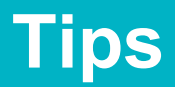

• To run the report, click the gear icon. Go to apply saved customizations and select your report. Once the customized filters have populated. Click apply.

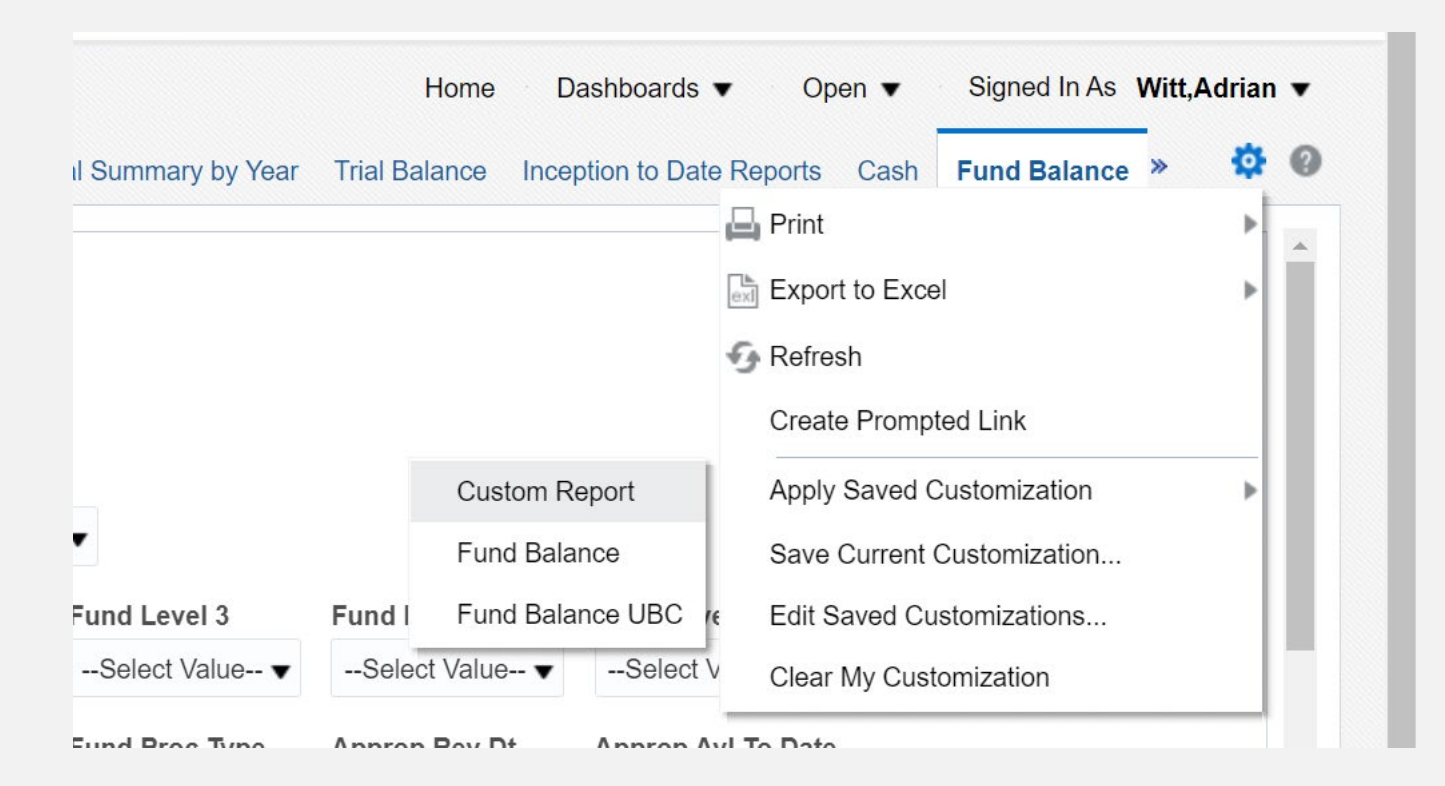

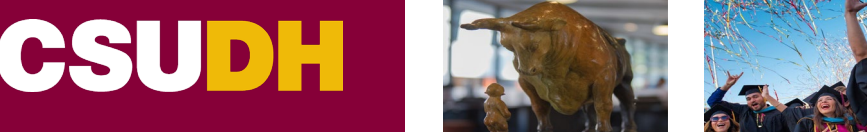

# **Q&A**

**CALIFORNIA STATE UNIVERSITY, DOMINGUEZ HILLS**

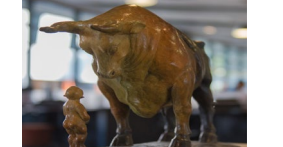

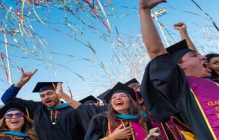

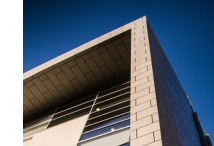